# <span id="page-0-0"></span>**Системы Dell™ PowerEdge™ SC1425 Руководство пользователя**

<u>[Обзор системы](file:///C:/data/systems/sc1425/RU/UG/f3599c1a.htm#wp35553)</u><br>[Работа с программой Dell OpenManage™ Server Assistant](file:///C:/data/systems/sc1425/RU/UG/f3599c20.htm#wp454554)<sub>-</sub> [Работа с программой настройки](file:///C:/data/systems/sc1425/RU/UG/f3599c30.htm#wp586284) системы [Технические характеристики](file:///C:/data/systems/sc1425/RU/UG/f3599aa0.htm#wp782802) [Использование перенаправления](file:///C:/data/systems/sc1425/RU/UG/f3599ab0.htm#wp99510) консоли [Глоссарий](file:///C:/data/systems/sc1425/RU/UG/f3599gl0.htm#wp101407)

Модель SVU

### **Примечания, замечания и предупреждения**

- **ПРИМЕЧАНИЕ.** Содержит важную информацию, которая поможет использовать компьютер более эффективно.
- **Э ЗАМЕЧАНИЕ**. Указывает на возможность повреждения оборудования или потери данных и объясняет, как этого избежать.
- **ПРЕДУПРЕЖДЕНИЕ. Указывает на потенциальную опасность повреждения, получения легких травм или угрозу для жизни.**

### **Сокращения и акронимы**

Полный список сокращений и акронимов см. в глоссарии.

## **Информация в этом документе может быть изменена без предварительного уведомления. © 2004 Dell Inc. Все права защищены.**

Воспроизведение любой части данного документа любым способом без письменного разрешения корпорации Dell Inc. строго воспрещается.

Товарные знаки, используемые в этом документе: *Dell,* логотип DELL, PowerEdge и Dell OpenManage являются товарными знаками корпорации Dell Inc.; Intel является<br>зарегистрированным товарным закам, а Хеол - товарным этом мо

Остальные товарные знаки и названия продуктов могут использоваться в этом руководстве для обозначения фирм, заявляющих права на товарные знаки и названия, или продуктов этих фирм. Корпорация Dell Inc. не заявляет прав ни на какие товарные знаки и названия, кроме собственных.

# <span id="page-1-0"></span>**Технические характеристики**

**Системы Dell™ PowerEdge™ SC1425 Руководство пользователя**

- [Процессор](#page-1-1)
- [Видео](#page-2-0) [Электропитание](#page-2-1)
- [Шина расширения](#page-1-2)  [Память](#page-1-3)
- [Габариты](#page-2-2)
- [Накопители](#page-1-4)
- [Требования к окружающей среде](#page-2-3)
- [Разъемы](#page-1-5)
- <span id="page-1-1"></span>**Процессор**  Тип процессора До двух микропроцессоров Intel® Xeon™ с минимальной тактовой частотой не менее 2,8 ГГц Частота фронтальной шины Вилия Вос МГц Вторичный кэш Не менее 1 Мб внутреннего кэша

<span id="page-1-2"></span>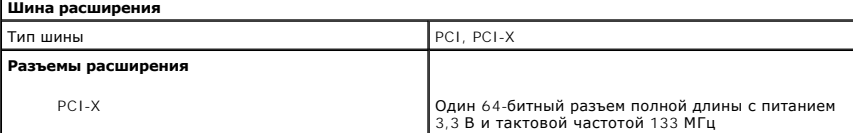

<span id="page-1-3"></span>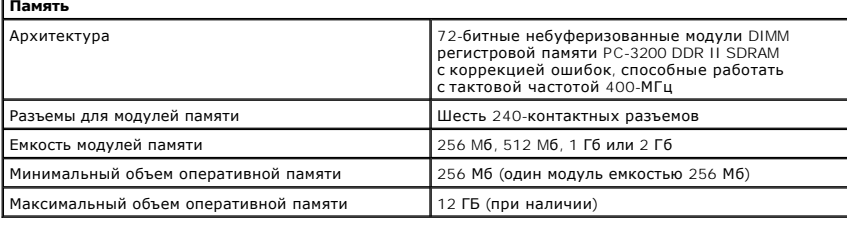

<span id="page-1-4"></span>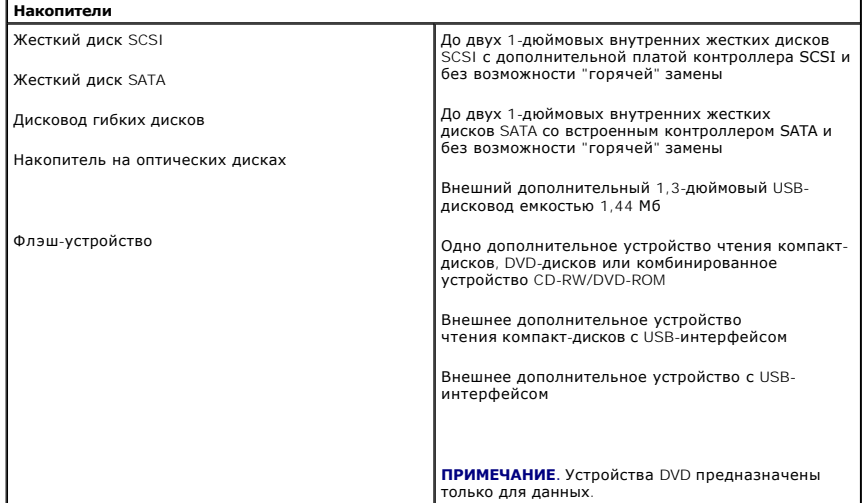

<span id="page-1-5"></span>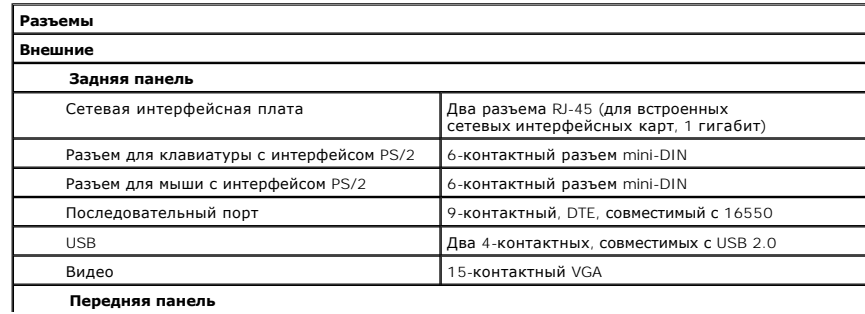

**Передняя панель**

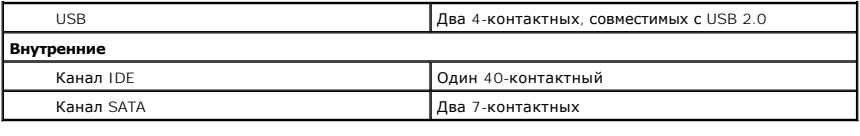

<span id="page-2-0"></span>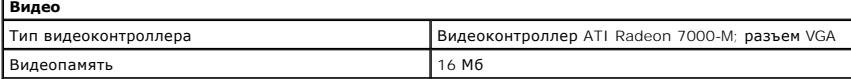

<span id="page-2-1"></span>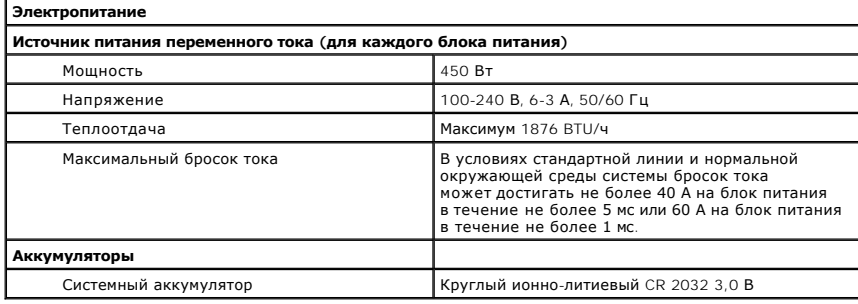

<span id="page-2-2"></span>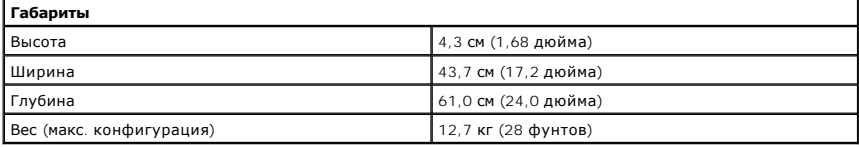

<span id="page-2-3"></span>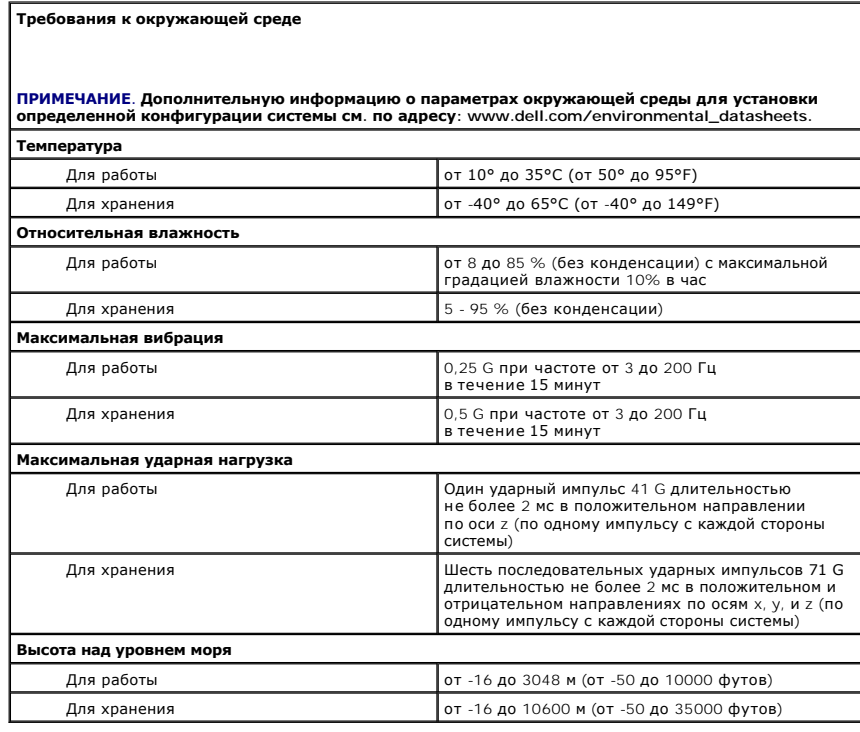

#### <span id="page-3-0"></span>**Использование перенаправления консоли**

**Системы Dell™ PowerEdge™ SC1425 Руководство пользователя**

- [Требования к оборудованию](#page-3-1)
- [Требования к программному обеспечению](#page-3-2)
- [Настройка хост](#page-3-3)-системы
- [Настройка клиентской системы](#page-3-4)
- [Удаленное управление хост](#page-4-0)-системой
- [Настройка функций специальных клавиш](#page-4-1)

Перенаправление консоли позволяет осуществлять дистанционное управление хост-системой (локальной) с клиентской (удаленной) системы путем перенаправления ввода с клавиатуры и текстового вывода через последовательный порт. Вывод графической информации не поддерживается.<br>Обычно перенаправление консоли используется для настройки параметров BIOS или RAID.

Можно подключить клиентскую систему к концентратору портов, который с помощью совместно используемого модема позволяет подключаться к нескольким хост-системам. После регистрации на концентраторе Вы сможете выбрать хост-систему, управление которой будет осуществляться с помощью перенаправления консоли.

В данном приложении описано простейшее возможное соединение: соединение систем с помощью кабеля нуль-модема, подключаемого к последовательным портам обеих систем.

## <span id="page-3-1"></span>**Требования к оборудованию**

- l Свободный последовательный порт (COM-порт) в хост-системе.
- l Свободный последовательный порт (COM-порт) в системе клиента.

Конфигурация этого порта не должна конфликтовать с конфигурацией других портов системы клиента.

l Последовательный кабель нуль-модема для подключения хост-системы к клиентской системе.

### <span id="page-3-2"></span>**Требования к программному обеспечению**

- l Эмулятор терминала VT 100/220 или ANSI с размером экрана 80 x 25 символов.
- l Настройки скорости: 9600 бит/с, 19,2 Кб/с, 57,6 Кб/с или 115,2 Кб/с при использовании последовательных (COM) портов.
- l Возможность создания клавиатурных макросов (необязательно).

Все версии операционной системы Microsoft® Windows® поставляются с программой эмуляции терминала Hilgraeve's HyperTerminal. Однако в этой версии отсутствует поддержка многих необходимых при перенаправлении консоли функций. Необходимо обновить эту версию программы<br>HyperTerminal на версию HyperTerminal Private Edition 6.1 или более позднюю, можно также испол

## <span id="page-3-3"></span>**Настройка хост-системы**

Настройка перенаправления консоли в хост-системе (локальной) [осуществляется в программе настройки системы](file:///C:/data/systems/sc1425/RU/UG/f3599c30.htm#wp1056753) (см. главу "Экран перенаправления <u>консоли</u>" в "<u>[Работа с программой настройки](file:///C:/data/systems/sc1425/RU/UG/f3599c30.htm#wp586284) системы</u>"). На экране **Console Redirection** (Перенаправление консоли) можно включать и выключать<br>функцию перенаправления консоли, выбирать тип удаленного терминала и включать и

## <span id="page-3-4"></span>**Настройка клиентской системы**

После настройки хост-системы выполните настройку портов и параметров терминала для клиентской (удаленной) системы.

**ПРИМЕЧАНИЕ**. В примерах, приведенных в данном разделе, предполагается, что выполнено обновление на версию Hilgraeve HyperTerminal<br>Private Edition 6.1 или более позднюю. Если используется другая программа эмуляции термина

### **Настройка последовательного порта**

- 1. Щелкните кнопку **Пуск**, выберите **Программы** ® **Стандартные** ® **Связь**, а затем щелкните **HyperTerminal**.
- 2. Введите название нового подключения, выберите значок и щелкните кнопку **OK**.
- 3. В раскрывающемся меню **Подключение** выберите свободный COM-порт и щелкните кнопку **OK**.

После выбора свободного COM-порта появится окно свойств COM-порта.

- <span id="page-4-2"></span>4. Выполните настройку порта, задав значения следующих параметров:
	- l Выберите значение параметра **Скорость (бит/с)**.
	- При перенаправлении консоли поддерживаются только значения скорости 9600 бит/с, 19,2 Кб/с, 57,6 Кб/с или 115,2 Кб/с.
	- l Установите для параметра **Биты данных** значение **8**.
	- l Установите для параметра **Четность** значение **Нет**.
	- l Установите для параметра **Стоповые биты** значение **1**.
	- l Для параметра **Управление потоком** выберите **Аппаратное**.
- 5. Щелкните кнопку **OK**.

### **Настройка параметров терминала**

- 1. В окне HyperTerminal выберите меню **Файл**, щелкните **Свойства**, затем щелкните вкладку **Параметры**.
- 2. Убедитесь, что в группе параметров **Действие функциональных клавиш, Ctrl и стрелок** выбрано значение **клавиши терминала**.
- 3. Убедитесь, что в группе параметров **Клавиша Backspace посылает** выбрано значение **Ctrl+H**.
- 4. Измените значение параметра **Эмуляция терминала** с **Автовыбор** на **ANSI** или **VT 100/220**.

Убедитесь, что это значение совпадает со значением, выбранным для параметра **Console Redirection** (Перенаправление консоли) в хост-системе.

5. Щелкните кнопку **Настройка**.

Появится окно, в котором можно задать количество строк и столбцов.

6. Измените количество строк с **24** на **25** и оставьте количество столбцов равным **80**.

Если в используемой программе нет таких параметров, это указывает на необходимость обновления программного обеспечения эмуляции терминала.

7. Щелкните кнопку **OK** два раза.

### <span id="page-4-0"></span>**Удаленное управление хост-системой**

После настройки хост-системы и клиентской системы (см. "<u>[Настройка хост](#page-3-3)-системы</u>" и "<u>Настройка клиентской системы</u>") перенаправление консоли<br>можно использовать для перезагрузки хост-системы или изменения значений ее пара

1. Перезагрузите хост-систему с помощью клиентской системы.

Инструкции см. в разделе "[Настройка функций специальных клавиш](#page-4-1)"

- 2. Когда хост-система начнет загружаться, используйте перенаправление консоли, чтобы:
	- l войти в программу настройки системы;
	- l войти в меню настройки SCSI;
	- l обновить встроенное микропрограммное обеспечение и BIOS (запись системы);
	- l запустить утилиты из раздела утилит.

**ПРИМЕЧАНИЕ**. Для запуска утилит из раздела утилит хост-системы должен быть заранее создан раздел утилит с помощью программы Dell<br>OpenManage™ Server Assistant версии 6.3.1 или более поздней.

## <span id="page-4-1"></span>**Настройка функций специальных клавиш**

Для перенаправления консоли используется эмуляция терминала ANSI или VT 100/220, которая поддерживает только основные символы кода ASCII. Функциональные клавиши, клавиши со стрелками и управляющие клавиши, которые используются в большинстве утилит для выполнения стандартных операций, не входят в набор символов ASCII. Однако их можно эмулировать с помощью специальных последовательностей клавиш, называемых управляющими последовательностями.

Управляющая последовательность начинается с символа "Escape". Его можно ввести различными способами, в зависимости от требований программы эмуляции терминала. Например, коды 0x1b и <Esc> обозначают один и тот же символ "Escape". В программе HyperTerminal можно создать макрос,<br>выбрав пункт **Кеу Macros** (Макрос) в меню **Вид**. Макрос почти для любой комбинации макросы для всех функциональных клавиш.

<span id="page-5-2"></span>В Таблица 1 перечислены управляющие последовательности, соответствующие специальным клавишам или функциям.

И ПРИМЕЧАНИЕ. Создавая макросы в программе HyperTerminal, перед клавишей <Esc> следует нажимать клавишу <Insert>, чтобы указать, что осуществляется отправка управляющей последовательности, а не выход из диалогового окна. Если в используемой версии программы<br>Осуществляется отправка управляющей последовательности, а не выход из диалогового окна. Если в и

И ПРИМЕЧАНИЕ. В <u>Таблица 1</u> перечислены управляющие последовательности с учетом регистра. Например, для ввода символа <A> необходимо нажать клавиши <Shift><a>.

#### <span id="page-5-0"></span>Таблица Б-1. Поддерживаемые управляющие последовательности

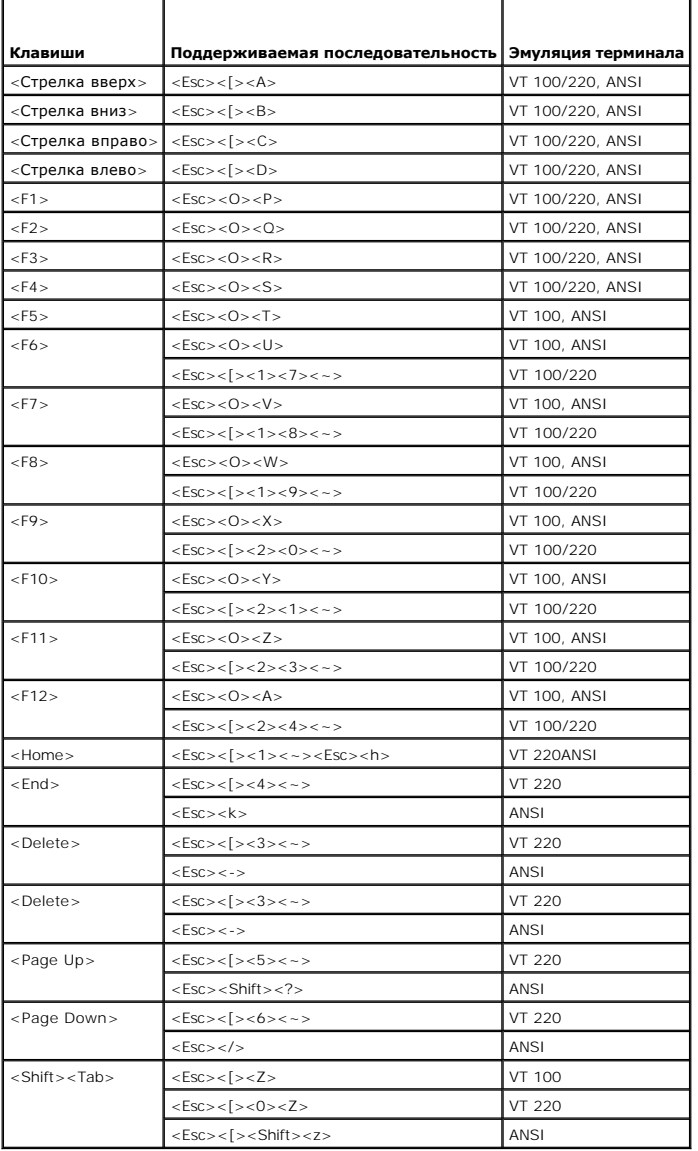

После создания макросов для клавиш, перечисленных в <u>Таблица 1</u>, нажмите клавишу <F1> на клавиатуре клиентской системы в режиме эмуляции<br>терминала, чтобы отправить в хост-систему управляющую последовательность <Esc><O>< P

Для работы с некоторыми утилитами или для выполнения некоторых функций в хост-системе могут потребоваться дополнительные управляющие<br>последовательности. Создайте макросы для дополнительных последовательностей, перечисленн

И ПРИМЕЧАНИЕ. В <u>Таблица 2</u> перечислены управляющие последовательности с учетом регистра. Например, для ввода символа <A> необходимо нажать клавиши <Shift><a>.

<span id="page-5-1"></span>Таблица Б-2. Дополнительные управляющие последовательности

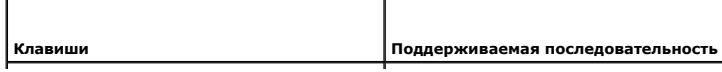

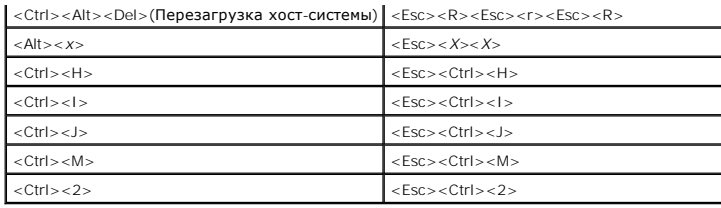

### <span id="page-7-0"></span>Обзор системы

Системы Dell™ PowerEdge™ SC1425 Руководство пользователя

- Элементы и индикаторы передней панели
- Элементы и индикаторы задней панели
- Характеристики системы
- Поддерживаемые операционные системы
- Устройства для защиты по питанию
- Другие полезные документы
- Получение технической поддержки

В данном разделе описаны основные аппаратные и программные возможности и характеристики системы и приведена информация об индикаторах,<br>расположенных на передней и задней панелях системы. Кроме того, в нем содержится инфор

## <span id="page-7-1"></span>Элементы и индикаторы передней панели

На <u>Рисунок 1-1</u> показаны элементы и индикаторы передней панели системы. Чтобы получить доступ к переключателям и индикаторам передней<br>панели, снимите дополнительную лицевую панель. Соответствующие инструкции см. в докуме установке системы и устранению неисправностей). В Таблица 1-1 указан список индикаторов, кнопок и разъемов на передней панели.

<span id="page-7-2"></span>Рисунок 1-1. Элементы и индикаторы передней панели

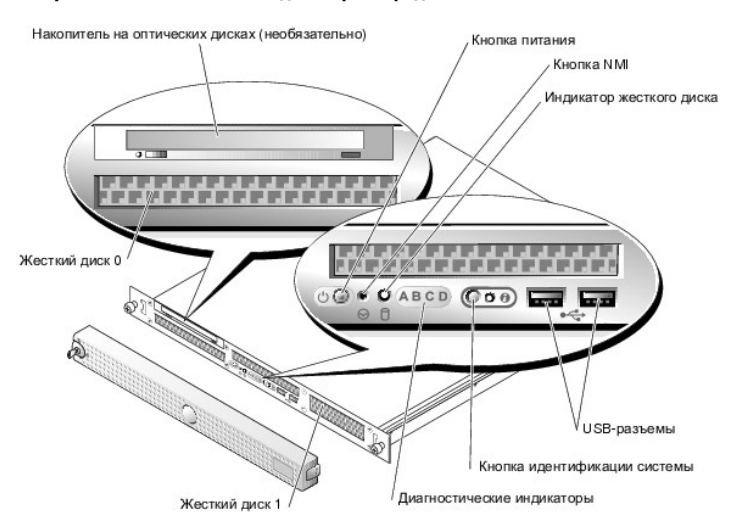

<span id="page-7-3"></span>Таблица 1-1. Светодиодные индикаторы, кнопки и разъемы передней панели

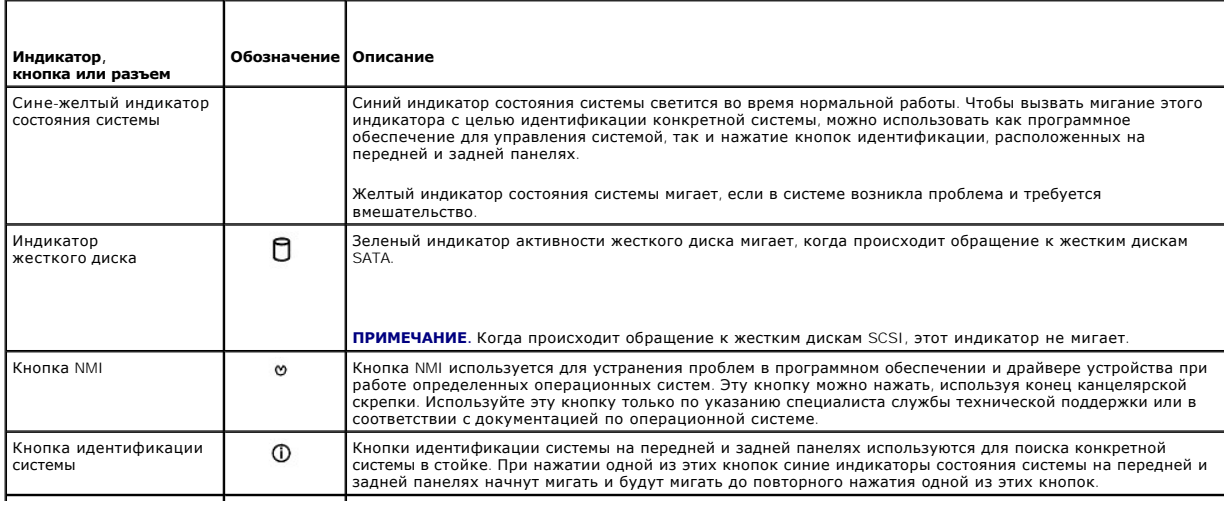

<span id="page-8-3"></span>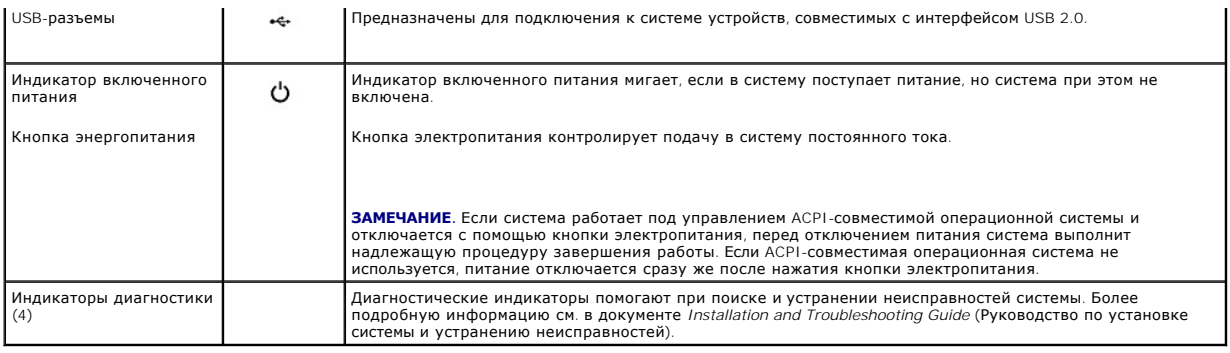

### <span id="page-8-0"></span>**Элементы и индикаторы задней панели**

На [Рисунок](#page-8-2) 1-2 показаны элементы управления, индикаторы и разъемы, расположенные на задней панели системы.

<span id="page-8-2"></span>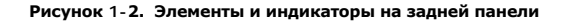

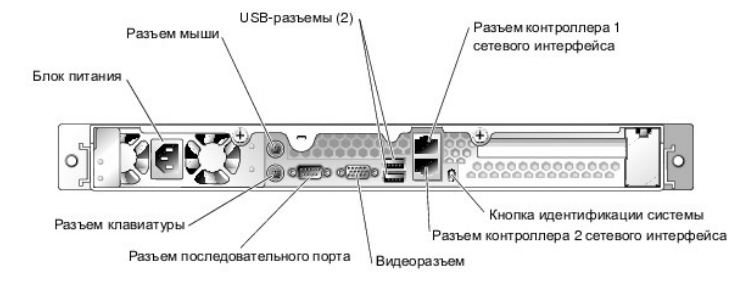

### **Подключение внешних устройств**

Подключая к системе внешние устройства, соблюдайте следующие рекомендации:

- l Установите драйверы устройств. Драйверы устройств обычно поставляются с операционной системой или с самим устройством. Ознакомьтесь с инструкциями по их установке и настройке в документации, поставляемой с устройством.
- l Обязательно подключайте устройства к соответствующим им разъемам.
- l Подключение внешних устройств допускается только при выключенной системе (кроме USB-устройств). Прежде чем включить систему, включите<br>внешние устройства (если только в документации по устройству не предписывается иное)

Более подробную информацию о разъемах см. в документе *Installation and Troubleshooting Guide* (Руководство по установке системы и устранению неисправностей). Информацию о включении, [отключении и настройке разъемов и портов ввода](file:///C:/data/systems/sc1425/RU/UG/f3599c30.htm#wp586284)-вывода см. в разделе "Работа с программой настройки системы".

## <span id="page-8-1"></span>**Характеристики системы**

- l До двух микропроцессоров Intel® Xeon™ с частотой внешней шины 800 МГц, внутренней тактовой частотой не менее 2,8 ГГц и внутренней кэш-памятью объемом не менее 1 Мб.
- ι Поддержка симметричной многопроцессорной обработки SMP (Symmetric MultiProcessing), реализованная в системах с двумя микропроцессорами<br>Intel Xeon. SMP значительно повышает производительность системы, разделяя вычислит многопроцессорную обработку.

**ПРИМЕЧАНИЕ.** Если Вы решите модернизировать систему и установить второй микропроцессор, комплект для модернизации следует заказывать в корпорации Dell. Не все версии микропроцессоров Intel Xeon корректно работают в качестве дополнительных<br>микропроцессоров. В комплект для модернизации Dell входит микропроцессор подходящей версии, а также инст модернизации. Оба микропроцессора должны иметь одинаковую тактовую частоту и одинаковый объем кэш-памяти.

- l Использование модулей регистровой памяти PC-3200 DDR 2 400 SDRAM объемом не менее 256 Мб с возможностью максимального расширения памяти до 12 Гб посредством установки в различных сочетаниях модулей памяти с двухуровневым чередованием объемом 256 Мб, 512 Мб, 1 Гб и<br>2-Гб (когда появятся в продаже) в шести разъемах модулей памяти на системной плате.
- l Поддержка программного обеспечения RAID уровня 0 и 1.
- l Одно дополнительное устройство с интерфейсом IDE для чтения компакт-дисков, DVD-дисков или комбинированный дисковод CD-RW/DVD-ROM.

**И ПРИМЕЧАНИЕ**. Устройства DVD предназначены только для данных.

l Блок питания мощностью 450 Вт без возможности "горячей" замены.

На системной плате имеются:

- l Один 64-разрядный разъем расширения PCI-X с питанием 3,3 В и тактовой частотой 133 МГц.
- l Поддержка следующих конфигураций внутренних жестких дисков (без возможности "горячей" замены):
	- ¡ До двух 1-дюймовых внутренних жестких дисков SATA со встроенным контроллером SATA

или

- ¡ До двух 1-дюймовых внутренних жестких дисков SCSI с дополнительной платой контроллера SCSI.
- l Два встроенных контроллера сетевого интерфейса Gigabit Ethernet, обеспечивающие поддержку скоростей передачи 10 Мбит/с, 100 Мбит/с и  $1000 - M6$ ит/с
- l Четыре разъема, совместимых со стандартом USB 2.0 (два на передней и два на задней панели), обеспечивающие поддержку дисковода гибких дисков, устройства чтения компакт-дисков, клавиатуры, мыши или флэш-устройства c интерфейсом USB.
- l Встроенная VGA-совместимая видеоподсистема с видеоконтроллером ATI Radeon 7000-M на шине PCI с частотой 66 МГц. Содержит 16 Мб видеопамяти SDRAM (без возможности модернизации). Максимальное разрешение 1600 х 1200 при 64 000 цветах; поддерживается отображение<br>в режиме true-color при следующих разрешениях: 640 х 480, 800 х 600, 1024 х 768, 1152 х 8
- l Схема управления системой, следящая за работой вентиляторов, а также за напряжением питания и рабочей температурой системы. Схема управления системой работает совместно с программным обеспечением для управления системой.
- l На задней панели присутствуют разъемы мыши, клавиатуры, последовательных портов, видеоадаптера, два USB-разъема и два разъема сетевых интерфейсных карт.
- l На передней панели имеется два USB-разъема.

Более подробную информацию о конкретных характеристиках см. в разделе "[Технические характеристики](file:///C:/data/systems/sc1425/RU/UG/f3599aa0.htm#wp782802)".

С системой поставляется следующее программное обеспечение:

- l Программа настройки системы System Setup для быстрого просмотра и изменения информации о конфигурации системы. Более подробную информацию об этой программе см. в разделе "[Работа с программой настройки](file:///C:/data/systems/sc1425/RU/UG/f3599c30.htm#wp586284) системы
- l Программа настройки системы предоставляет дополнительные возможности защиты, включая системный пароль и пароль программы настройки.
- редства диагностики системы для оценки состояния компонентов системы и устройств. Информацию об использовании средств диагностики (Претьстики) средств диагностики<br>Системы см. в разделе "Running the System Diagnostics" (За по установке системы и устранению неисправностей).
- l Видеодрайверы для отображения многих популярных прикладных программ в режимах с высоким разрешением.

#### <span id="page-9-0"></span>**Поддерживаемые операционные системы**

- l Microsoft Windows Server 2003, Standard Edition и Web Edition
- l Red Hat® Linux Enterprise Server ES и WS (версия 3) для процессоров Intel x86
- l Red Hat Linux Enterprise Server AS и ES (версия 3) для процессоров Intel EM64T

### <span id="page-9-1"></span>**Устройства для защиты по питанию**

Эти устройства позволяют защитить систему от скачков напряжения в сети питания и сбоев электропитания.

- l Блок распределения питания PDU (Power Distribution Unit) использует прерыватели, которые позволяют гарантировать, что нагрузка по переменному току не превышает номинального значения нагрузки PDU.
- ı Сетевой фильтр защищает систему от скачков напряжения в электророзетке, которые могут наблюдаться во время электрических бурь.<br> Сетевые фильтры не обеспечивают защиты от понижения напряжения более чем на 20 процент
- г Согласователь линии поддерживает уровень входного напряжения питания на относительно постоянном уровне, обеспечивает защиту от<br>кратковременного нарушения электропитания, но не защищает от полного отключения электропитан
- l Источник бесперебойного питания (ИБП) поддерживает работу системы с помощью аккумулятора при отключении электропитания. Аккумулятор подзаряжается переменным током во время питания от сети, поэтому в случае отключения напряжения он может обеспечивать питание системы<br>в течение некоторого времени - от 5 минут до одного часа. ИБП, который обеспечивает раб

## <span id="page-9-2"></span>**Другие полезные документы**

- В документе *Информационное руководстве по продуктам* приведена важная информация о безопасности, а также нормативная информация.<br>Гарантийная информация может включаться в состав данного документа или в отдельный документ
- l Документ *Rack Installation Guide* (Руководство по установке в стойку) или *Rack Installation Instructions* (Инструкции по установке в стойку), поставляемые со стойкой, описывает процедуру монтажа системы в стойку.
- l Документ *Руководство по началу работы* предоставляет обзор первоначальной установки системы.
- l В документе *Installation and Troubleshooting Guide* (Руководство по установке системы и устранению неисправностей) описан порядок устранения неисправностей системы и порядок установки или замены компонентов системы.
- l Документация по операционной системе содержит описание установки (при необходимости), настройки и использования ОС.
- l Документация по другим приобретенным отдельно компонентам содержит информацию о настройке и установке этих компонентов.
- l Обновления документов иногда прилагаются к системе для предоставления описания изменений, внесенных в систему, программное обеспечение или в документацию.

**ПРИМЕЧАНИЕ**. В первую очередь всегда следует ознакомиться с обновлениями, поскольку именно в них содержится самая новая<br>информация.

В комплект поставки могут включаться файлы с информацией о версии или файлы "Readme" с описанием последних обновлений и изменений в системе или с дополнительной технической информацией, предназначенной для опытных пользователей и обслуживающего персонала.

## <span id="page-10-0"></span>**Получение технической поддержки**

Если Вам непонятна приведенная в настоящем руководстве процедура или если система не работает так, как ожидалось, см. документ *Installation and Troubleshooting Guide* (Руководство по установке системы и устранению неисправностей).

С программой обучения и сертификации корпорации Dell (Enterprise Training & Certification) можно ознакомиться на веб-сайте **www.dell.com/training**. Услуги обучения и сертификации доступны не во всех регионах.

# <span id="page-11-0"></span>**Работа с программой Dell OpenManage™ Server Assistant**

**Системы Dell™ PowerEdge™ SC1425 Руководство пользователя**

- **Запуск компакт-диска Server Assistant**
- О Работа с программой установ
- [Обновление драйверов и утилит](#page-11-3)
- [Использование раздела утилит](#page-12-0)
- 

На компакт-диске *Dell OpenManage Server Assistant* содержатся утилиты, средства диагностики и драйверы, которые помогут выполнить настройку системы. Если на компьютере не установлена операционная система, ее установка начинается с этого компакт-диска. В загрузочном разделе утилит на<br>жестком диске системы расположена часть утилит, доступных также на компакт-ди

### <span id="page-11-1"></span>**Запуск компакт-диска Server Assistant**

Для настройки компьютера и установки операционной системы вставьте компакт-диск *Server Assistant* в дисковод компакт-дисков, затем включите<br>питание или перезагрузите систему. Появляется основной экран компакт-диска **Dell** 

Если загрузки с компакт-диска не происходит, убедитесь, что устройство чтения компакт-дисков указано первым в параметре Boot Sequence<br>(Последовательность загрузки) в программе настройки системы (см. раздел "<u>Работа с прог</u>

Для работы с компакт-диском *Server Assistant* используется стандартный веб-интерфейс. Щелкая кнопкой мыши различные значки и текстовые ссылки, можно осуществлять перемещение между элементами компакт-диска.

Для выхода из программы Server Assistant щелкните значок **Exit** (Выход). Если прекращение работы с утилитой Server Assistant осуществляется во время работы с программой настройки системы, система перезагружается со стандартного загрузочного раздела операционной системы.

## <span id="page-11-2"></span>**Работа с программой установки сервера**

Если операционная система предварительно не установлена или Вы хотите переустановить ее позже, для настройки компьютера и установки операционной системы используйте программу установки сервера Server Setup, находящуюся на компакт-диске *System Assistant*.

**ПРИМЕЧАНИЕ.** Используйте компакт-диск *Server Assistant* только в том случае, если на компьютере предварительно не установлена операционная система. Для завершения процесса установки см. документ Installation Instructions (Инструкции по установке) и следуйте<br>содержащимся в нем инструкциям.

Программа установки сервера Server Setup позволяет выполнить следующие задачи:

- l Настройка системных даты и времени.
- l Конфигурирование контроллера RAID (если он имеется).
- l Выбор и установка операционной системы, определение относящейся к ней информации.
- l Конфигурирование жестких дисков.
- l Просмотр информации об установке.

**ПРИМЕЧАНИЕ.** Для установки операционной системы необходим носитель, с которого можно выполнить установку.

Для запуска программы установки сервера щелкните **Server Setup** на основном экране компакт-диска **Dell OpenManage Server Assistant**. Следуйте инструкциям на экране.

## <span id="page-11-3"></span>**Обновление драйверов и утилит**

Mожно обновлять драйверы и утилиты в любой системе, в которой установлена программа Microsoft® Internet Explorer 5.5 или более поздней версии<br>или Netscape Navigator 7.02 или более поздней версии. При установке компакт-дис управлением операционной системы Microsoft Windows®, автоматически запускается программа просмотра и отображается экран **Dell OpenManage Server Assistant**.

Для обновления драйверов и утилит выполните следующие действия:

- 1. Выберите вариант обновления драйверов и утилит на основном экране компакт-диска **Dell OpenManage Server Assistant**.
- 2. В раскрывающемся списке выберите номер модели системы.
- 3. Выберите тип драйверов или утилит, которые следует обновить.
- 4. Щелкните **Continue** (Продолжить).
- 5. Выберите все драйверы или утилиты, которые нужно обновить.

<span id="page-12-2"></span>Будет предложено запустить программу или выбрать папку, в которой следует сохранить файлы.

6. Запустите программу или укажите папку для сохранения файлов.

## <span id="page-12-0"></span>**Использование раздела утилит**

Раздел утилит представляет собой загрузочный раздел на жестком диске, в котором располагаются утилиты настройки и диагностики системы. При<br>загрузке компьютера из раздела утилит предоставляется среда исполнения утилит этог

Для загрузки раздела утилит включите или перезагрузите компьютер. Нажмите клавишу <F10>, когда в процессе выполнения POST появится следующее сообщение:

<F10> = Utility Mode (Режим утилит)

**ПРИМЕЧАНИЕ**. Раздел утилит обеспечивает лишь ограниченный набор функций MS-DOS® и не может использоваться в качестве раздела MS-<br>DOS общего назначения.

Раздел утилит предоставляет текстовый интерфейс для запуска утилит. Чтобы выбрать пункт меню, выделите его с помощью клавиш со стрелками и<br>нажмите клавишу <Enter> или введите с клавиатуры номер пункта меню. Чтобы выйти из

В Та[блица](#page-12-1) 2-1 приведен пример списка и описаны пункты меню раздела утилит. Эти пункты присутствуют в меню даже в том случае, если компакт-диск *Server Assistant* отсутствует в устройстве чтения компакт-дисков.

#### <span id="page-12-1"></span>**Таблица 2-1. Пункты основного меню раздела утилит**

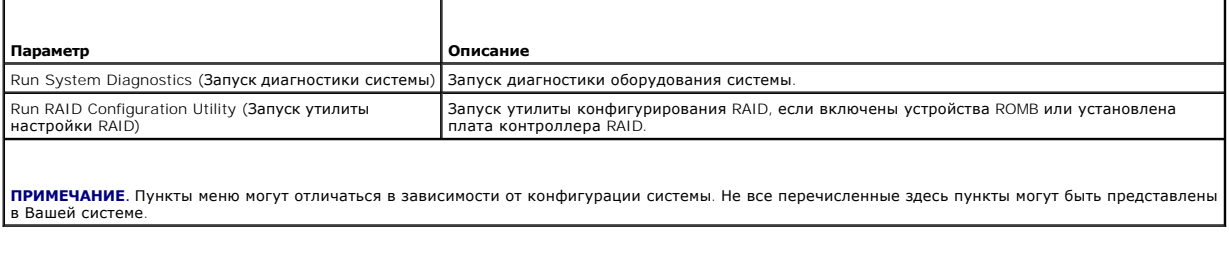

## <span id="page-13-0"></span>Работа с программой настройки системы

Системы Dell™ PowerEdge™ SC1425 Руководство пользователя

- Запуск программы настройки системы
- $\bullet$   $\mathbf{u}$
- Функции системного пароля и пароля программы настройки
- О Отмена забытого пароля
- Утилита Asset Tag
- Настройка контроллера управления системной платой

Установив систему, запустите программу настройки системы System Setup, чтобы ознакомиться с конфигурацией системы и дополнительными параметрами. Запишите информацию о системе, в будущем она может пригодиться.

Программа настройки системы может использоваться для выполнения следующих задач:

- 1 изменение информации о конфигурации системы, хранящейся в энергонезависимой оперативной памяти системы, после добавления, замены<br>или удаления оборудования;
- 1 установка или изменение выбираемых пользователем параметров(например, времени или даты);
- 1 включение или выключение встроенных устройств;
- 1 устранение несоответствий между установленным оборудованием и параметрами конфигурации.

### <span id="page-13-1"></span>Запуск программы настройки системы

- 1. Включите или перезагрузите систему.
- 2. Нажмите клавишу <F2> сразу после появления на экране следующего сообщения:
	- <F2> = Setup (F2 = Hacrpoйкa)

Если операционная система начинает загрузку до нажатия клавиши <F2>, дождитесь завершения загрузки, перезапустите систему и повторите попытку

И ПРИМЕЧАНИЕ. Правильный порядок выключения компьютера см. в документации по операционной системе.

### Ответные действия на сообщения об ошибках

Войти в программу настройки системы можно в ответ на некоторые сообщения об ошибках. Если во время загрузки появляется сообщение об ошибке,<br>запишите его. Прежде чем войти в программу настройки системы, обратитесь к раздел в котором описано сообщение и предложены способы устранения ошибок.

И примечание. Обычно после изменения объема памяти при первом запуске системы выдается сообщение об ошибке. Это нормальная ситуация.

#### Использование программы настройки системы

В Таблица 3-1 перечислены клавиши, используемые для просмотра или изменения информации на экранах программы настройки системы, а также для выхода из программы.

<span id="page-13-3"></span>Таблица 3-1. Клавиши перемещения по программе настройки системы

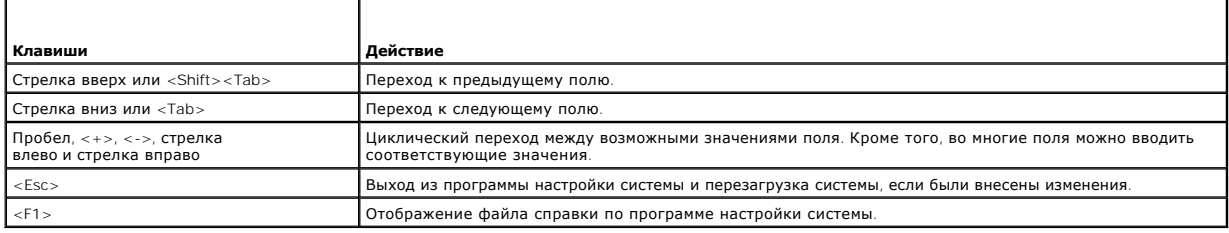

И пРИМЕЧАНИЕ. Для большинства параметров любые выполненные изменения записываются, но не вступают в силу до перезагрузки системы.

## <span id="page-13-2"></span>Параметры настройки системы

## <span id="page-14-2"></span>Основной экран

При входе в программу настройки системы появляется ее основной экран (см. Рисунок 3-1).

#### <span id="page-14-0"></span>Рисунок 3-1. Основной экран программы настройки системы

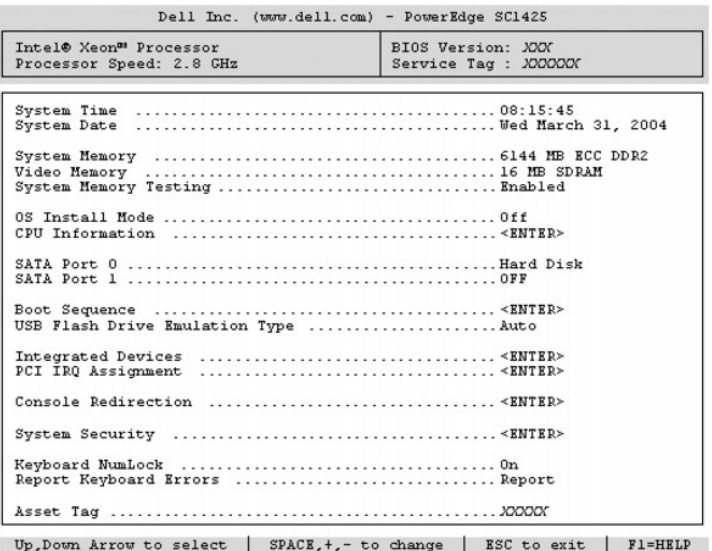

В Таблица 3-2 перечислены параметры и приведено описание информационных полей основного экрана программы настройки системы.

И пРИМЕЧАНИЕ. Значения параметров в программе настройки системы изменяются в зависимости от конфигурации системы.

**И ПРИМЕЧАНИЕ**. Для параметров, имеющих значения по умолчанию, приведены соответствующие значения.

## <span id="page-14-1"></span>Таблица 3-2. Параметры программы настройки системы

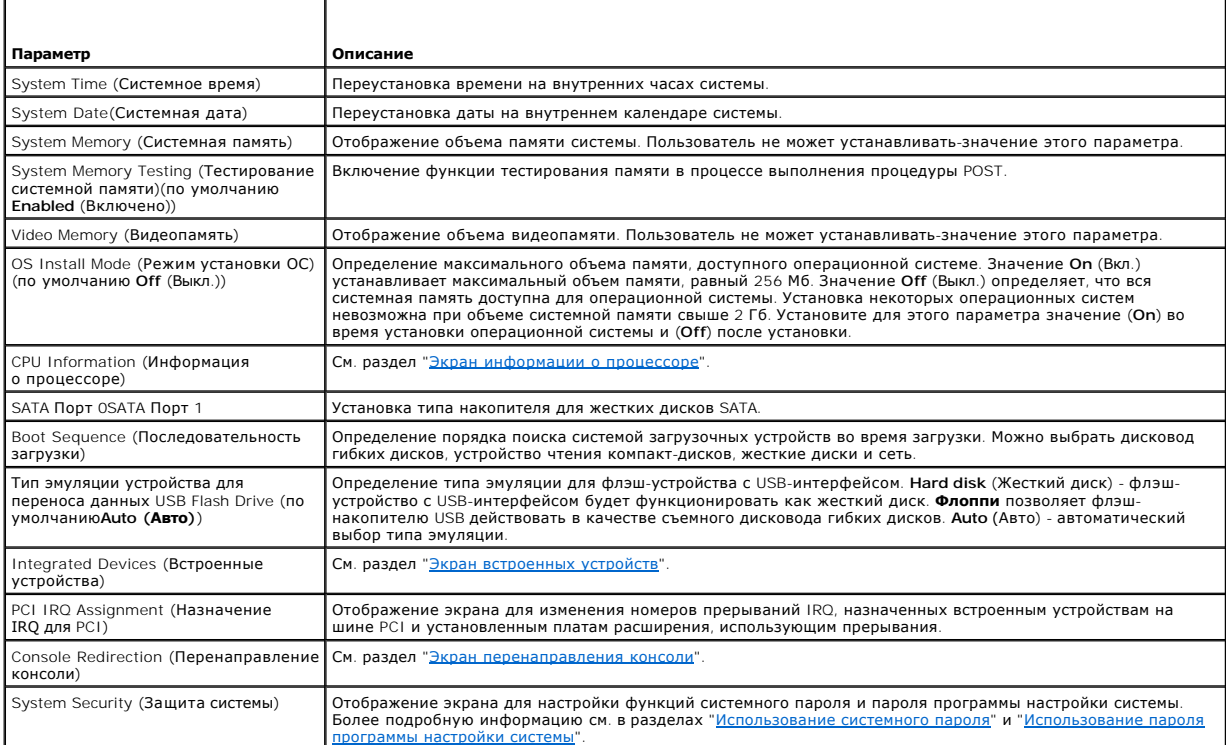

<span id="page-15-2"></span>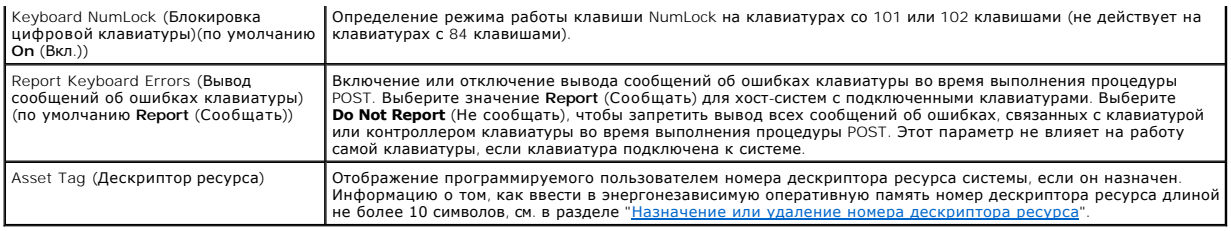

## <span id="page-15-0"></span>**Экран информации о процессоре**

В <u>Та[блица](#page-15-3) 3-3</u> перечислены параметры и приведено описание информационных полей, отображаемых на экране **CPU Information** (Информация о<br>процессоре).

## <span id="page-15-3"></span>**Таблица 3-3. Экран информации о процессоре**

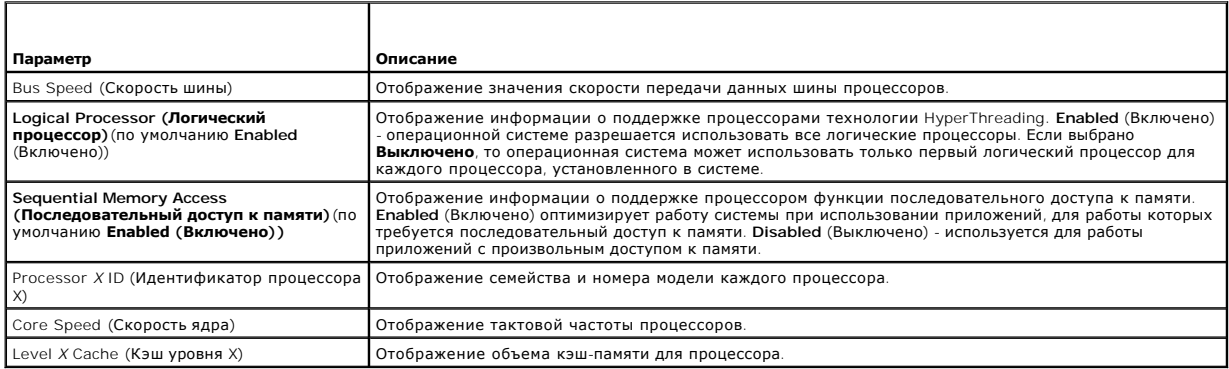

## <span id="page-15-1"></span>**Экран встроенных устройств**

В <u>Та[блица](#page-15-4) 3-4</u> перечислены параметры и приведено описание информационных полей, отображаемых на экране **Integrated Devices** (Встроенные<br>устройства).

### <span id="page-15-4"></span>**Таблица 3-4. Параметры экрана встроенных устройств**

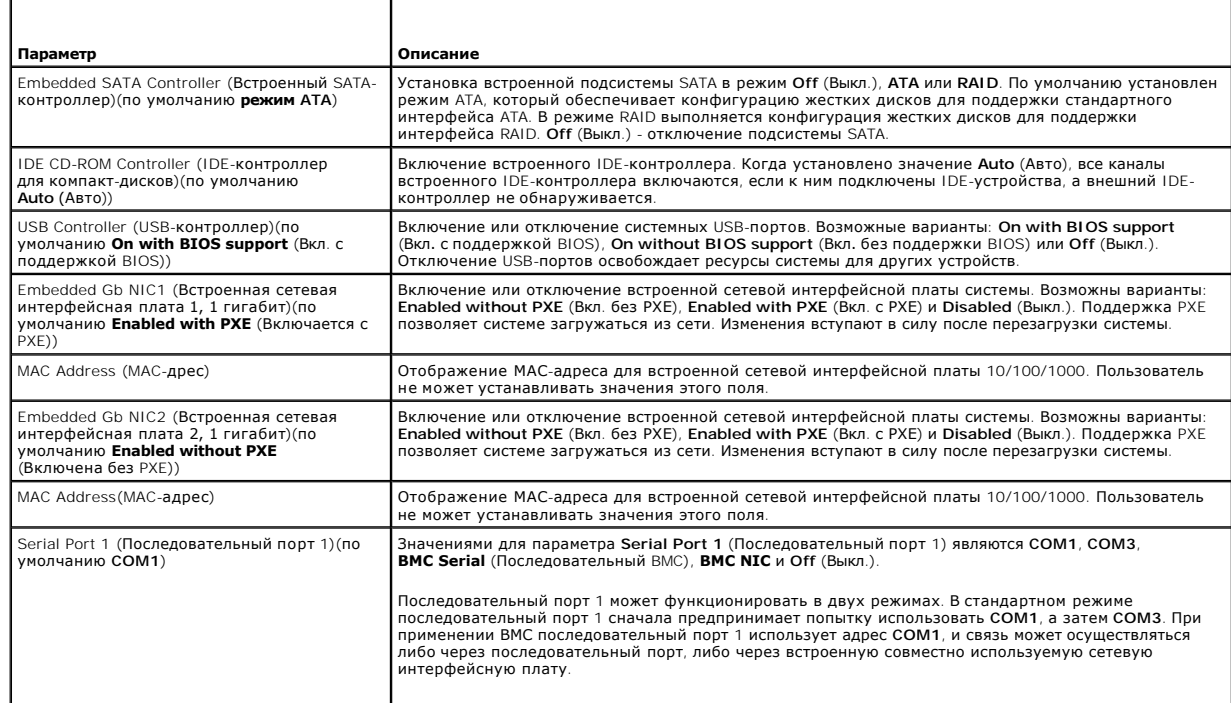

<span id="page-16-0"></span>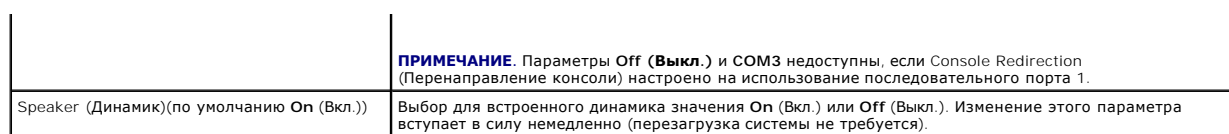

## **Экран защиты системы**

В Ta[блица](#page-16-2) 3-5 перечислены параметры и приведено описание информационных полей экрана **System Security** (Защита системы).

### <span id="page-16-2"></span>**Таблица 3-5. Параметры экрана защиты системы**

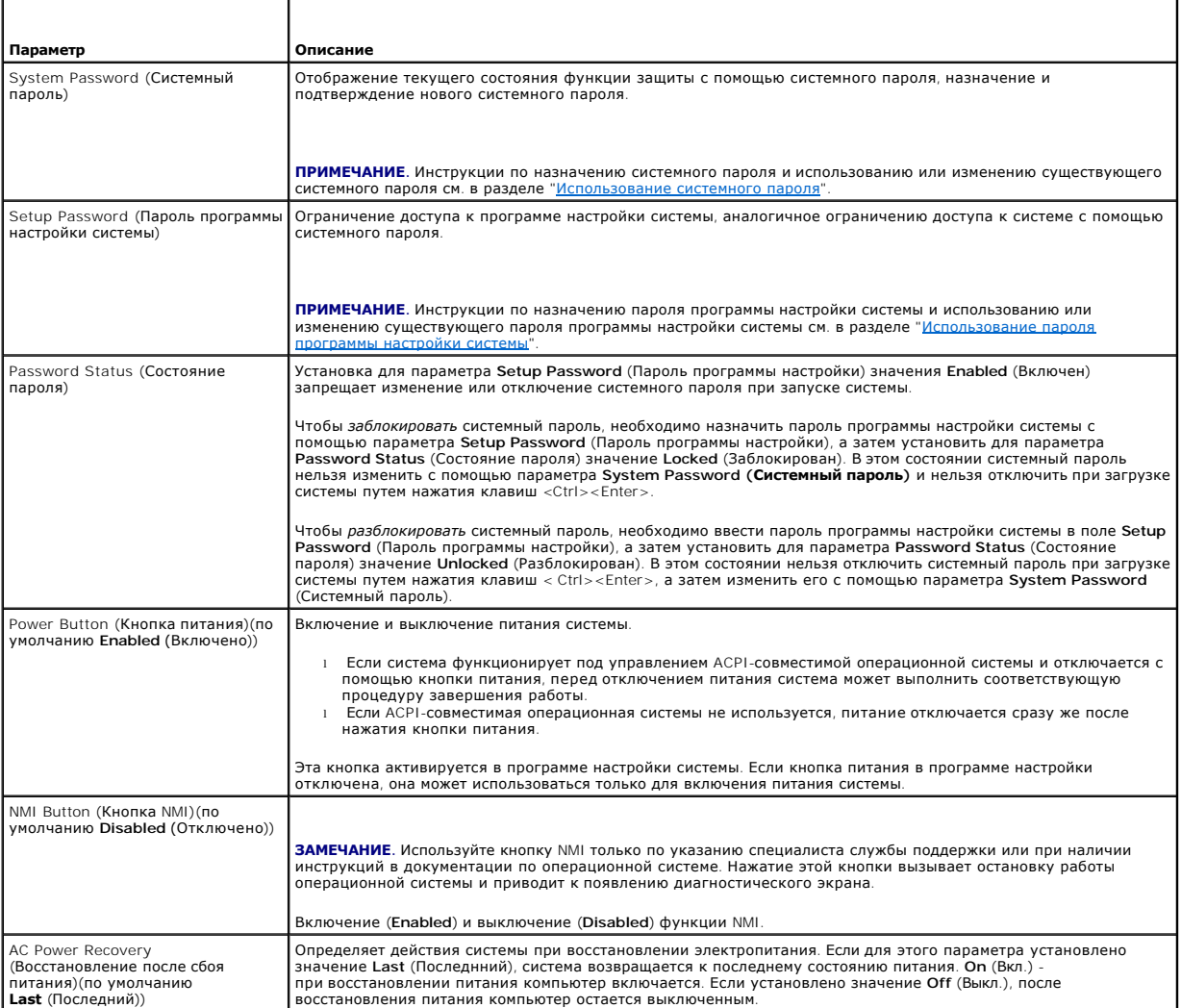

## <span id="page-16-1"></span>**Экран перенаправления консоли**

В <u>Та[блица](#page-16-3) 3-6</u> перечислены параметры и приведены описания информационных полей экрана **Console Redirection** (Перенаправление консоли).<br>Дополнительную информацию о перенаправлении консоли см. в разделе "<u>Использование пер</u>

### <span id="page-16-3"></span>**Таблица 3-6. Параметры экрана перенаправления консоли**

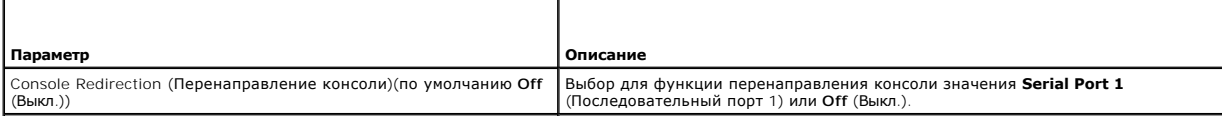

<span id="page-17-2"></span>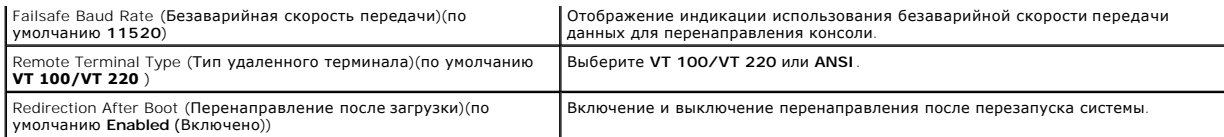

### Экран выхода

После нажатия клавиши <Esc> для выхода из программы настройки системы появится экран Exit (Выход) со следующими вариантами выхода:

- Save Changes and Exit (Сохранение изменений и выход).
- 1 Discard Changes and Exit (Отмена изменений и выход).
- I Return to Setup (Возврат в программу настройки).

### <span id="page-17-0"></span>Функции системного пароля и пароля программы настройки

- 3АМЕЧАНИЕ. Пароли обеспечивают стандартный уровень защиты данных в системе. Если необходима более высокая степень защиты данных, используйте дополнительные средства защиты, например, программы шифрования данных
- <mark>ЗАМЕЧАНИЕ</mark>. Если оставить без присмотра включенную систему, которой не был назначен системный пароль, или оставить систему<br>незаблокированной, что позволяет отключить пароль путем изменения положения перемычки, злоумышлен хранящимся в системе.

Система поставляется с отключенным системным паролем. Если необходимо обеспечить безопасность системы, используйте системный пароль.

Для изменения или удаления существующего пароля необходимо знать пароль (см. раздел "Удаление или изменение существующего системного пароля"). Если пароль забыт, работа с системой или изменение параметров в программе настройки системы будут невозможны до тех пор, пока<br>обученный технический специалист не изменит положение параметров в программе настройк описана в документе Installation and Troubleshooting Guide (Руководство по установке системы и устранению неисправностей).

#### <span id="page-17-1"></span>Использование системного пароля

После назначения системного пароля использовать систему в полном объеме может только тот, кому известен этот пароль. Если для параметра System Password (Системный пароль) установлено значение Enabled (Включен), система предлагает ввести системный пароль после запуска.

#### Назначение системного пароля

Прежде чем назначить системный пароль, войдите в программу настройки системы и проверьте состояние параметра System Password (Системный пароль)

Если системный пароль назначен, для параметра System Password (Системный пароль) отображается значение Enabled (Включен). Если для параметра Password Status (Состояние пароля) установлено значение Unlocked (Разблокирован), системный пароль можно изменить. Если для<br>параметра Password Status (Состояние пароля) установлено значение Locked (Заблокирован) . .<br>стемный пароль отключен с помощью перемычки, для системного пароля отображается значение Disabled (Выключен) и изменить или ввести новый системный пароль нельзя.

Если системный пароль не назначен, а положение перемычки пароля на системной плате соответствует установке пароля (по умолчанию), для сели состоянии пароля не параметра System Password (Системный пароль) по состоянии состоянии при состоянии при<br>пароля) - Unlocked (Разблокирован). Чтобы назначить системный пароль, выполните следующие действия:<br>пароля) -

- 1. Убедитесь в том, что для параметра Password Status (Состояние пароля) установлено значение Unlocked (Разблокирован).
- 2. Выберите параметр System Password (Системный пароль) и нажмите клавишу <Enter>.
- 3. Введите новый системный пароль

Длина пароля не должна превышать 32 символов.

По мере нажатия каждой клавиши для ввода символов (или клавиши пробела для ввода пробела) в поле пароля появляются символы-заполнители

Пароль не зависит от регистра. Однако некоторые комбинации клавиш недопустимы. При вводе таких комбинаций система подает звуковые сигналы. Чтобы удалить введенный символ пароля, нажмите клавишу <Backspace> или клавишу со стрелкой влево

/ примечание. Для перемещения в другое поле без назначения системного пароля нажмите клавишу <Enter> или <Esc> в любое время до завершения действия 5

- 4. Нажмите клавишу <Enter>.
- 5. Чтобы подтвердить свой пароль, введите его еще раз и нажмите клавишу <Enter>.

<span id="page-18-1"></span>Значение параметра System Password (Системный пароль) изменяется на Enabled (Включен). Выйлите из программы настройки и начните работу с системої

6. Перезагрузите систему, чтобы защита с помощью пароля вступила в силу, или продолжайте работу.

И примечание. Защита с помощью пароля не вступит в силу до перезагрузки системы.

#### Использование системного пароля для защиты системы

/ ПРИМЕЧАНИЕ. Если назначен пароль программы настройки (см. раздел "Использование пароля программы настройки системы"), этот пароль принимается системой в качестве альтернативного системного пароля.

Если для параметра Password Status (Состояние пароля) установлено значение Unlocked (Разблокирован), можно оставить защиту с помощью пароля включенной или отключить ее

Чтобы оставить защиту с помощью пароля включенной, выполните следующие действия:

- 1. Включите или перезагрузите систему нажатием клавиш <Ctrl><Alt><Del>.
- 2. Нажмите клавишу <Enter>.
- 3. Введите пароль и нажмите клавишу <Enter>.

Чтобы отключить защиту с помощью пароля, выполните следующие действия:

- 1. Включите или перезагрузите систему нажатием клавиш <Ctrl><Alt><Del>
- 2. Нажмите <Ctrl><Enter>.

Если для параметра Password Status (Состояние пароля) установлено значение Locked (Заблокировано), при включении или перезагрузке системы с помощью клавиш <Ctrl><Alt><Del> необходимо в ответ на запрос ввести пароль и нажать клавишу <Enter>

После ввода правильного системного пароля и нажатия клавиши <Enter> система будет работать, как обычно,

Если введен неправильный системный пароль, система выдает сообщение об этом и запрос на повторный -ввод пароля. Предоставляются три попытки<br>для ввода правильного пароля. После третьей неуспешной попытки система отображает попыток и сообщает о завершении работы. Это сообщение помогает определить, не пытался ли кто-то использовать систему без соответствующих прав.

Даже после завершения работы и перезагрузки системы сообщение об ошибке продолжает отображаться до тех пор, пока не будет введен правильный пароль

И ПРИМЕЧАНИЕ. Для более надежной защиты компьютера от несанкционированных изменений можно совместно с параметрами System Password<br>(Системный пароль) и Setup Password (Пароль программы настройки) использовать параметр Pass

### <span id="page-18-2"></span>Удаление или изменение существующего системного пароля

1. В ответ на запрос нажмите клавиши <Ctrl><Enter> для отключения существующего системного пароля.

При появлении запроса на ввод пароля программы настройки обратитесь к администратору сети.

- 2. Войдите в программу настройки системы, нажав клавишу <F2> во время выполнения процедуры POST.
- 3. Выберите поле System Security (Защита системы) и убедитесь, что для параметра Password Status (Состояние пароля) установлено значение Unlocked (Разблокирован).
- 4. В ответ на запрос введите системный пароль.
- 5. Убедитесь в том, что для параметра System Password (Системный пароль) отображается значение Not Enabled (Не включен).

Если для поля System Password (Системный пароль) установлено значение **Not Enabled** (Не включен), системный пароль удален. Если для поля<br>System Password (Системный пароль) установлено значение Enabled (Включен), нажмите к

### <span id="page-18-0"></span>Использование пароля программы настройки системы

#### <span id="page-18-3"></span>Назначение пароля программы настройки системы

Пароль программы настройки системы можно назначить (или изменить) только в том случае, если для параметра Setup Password (Пароль программы настройки) установлено значение Not Enabled (Не включен). Чтобы назначить пароль программы настройки, выделите параметр Setup Password

**(Пароль программы настройки)** и нажмите клавишу <**+**> или <**-**>. Система предложит ввести и подтвердить пароль. Если в пароле используется недопустимый символ, система сообщит об этом звуковым сигналом.

**ПРИМЕЧАНИЕ**. Пароль программы настройки может совпадать с системным паролем. Если эти пароли разные, пароль программы настройки<br>может использоваться в качестве альтернативного системного пароля. Однако с системным пароле

Длина пароля не должна превышать 32 символов.

По мере нажатия каждой клавиши для ввода символов (или клавиши пробела для ввода пробела) в поле пароля появляются символы-заполнители.

Пароль не зависит от регистра. Однако некоторые комбинации клавиш недопустимы. При вводе таких комбинаций система подает звуковые сигналы. Чтобы удалить введенный символ пароля, нажмите клавишу <Backspace> или клавишу со стрелкой влево

После проверки пароля значение параметра **Setup Password** (Пароль программы настройки) изменяется на **Enabled** (Включен). При следующей<br>попытке входа в программу настройки система предложит ввести пароль программы настрой

Изменение параметра **Setup Password** (Пароль программы настройки) вступает в силу незамедлительно (перезапуск системы не требуется).

#### **Работа с включенным паролем программы настройки**

Если для параметра **Setup Password** (Пароль программы настройки) установлено значение **Enabled** (Включен), для изменения большинства параметров<br>программы настройки необходимо ввести правильный пароль программы настройки. ввести пароль.

Если три раза вводится неверный пароль, система позволит просматривать экраны программы настройки системы, но не позволит изменять значения,<br>за исключением следующих: Если для параметра System Password (Системный пароль) существующий системный пароль нельзя).

**ПРИМЕЧАНИЕ.** Для защиты от несанкционированного изменения системного пароля можно совместно с параметром **Setup Password** (Пароль программы настройки) использовать параметр **Password Status** (Состояние пароля).

#### **Удаление или изменение существующего пароля программы настройки**

- 1. Войдите в программу настройки системы и выберите параметр **System Security** (Защита системы).
- 2. Выберите параметр **Setup Password (П**ароль программы настройки), нажмите клавишу <Enter>, чтобы открыть окно пароля программы<br>настройки, и нажмите клавишу < Enter> еще два раза, чтобы сбросить существующий пароль прогр

Состояние пароля изменится на **Not Enabled** (Не включен).

3. Если надо назначить новый пароль программы настройки, выполните действия из раздела "[Назначение пароля программы настройки системы](#page-18-3)".

### <span id="page-19-0"></span>**Отмена забытого пароля**

См. документ *Installation and Troubleshooting Guide (Руководство по установке системы и устранению неисправностей).*

## <span id="page-19-1"></span>**Утилита Asset Tag**

Система не поддерживает внутренний дисковод гибких дисков, поэтому для работы с утилитой Asset Tag необходимо подключить внешний дисковод гибких дисков к разъему USB.

Утилита Asset Tag позволяет назначить системе уникальный номер отслеживания (дескриптор ресурса). Этот номер отображается на основном экране программы настройки системы.

**Г⁄4 ПРИМЕЧАНИЕ**. Утилита Asset Tag работает только в операционных системах, поддерживающих приложения, совместимые с MS-DOS®.

## **Создание дискеты с утилитой Asset Tag**

- 1. Вставьте компакт-диск *Dell OpenManage Server Assistant* в устройство чтения компакт- дисков системы, функционирующее под управлением операционной системой Microsoft® Windows®.
- 2. Поместите пустую дискету в дисковод гибких дисков системы.
- 3. Выберите систему, для которой надо создать дескриптор ресурса, и щелкните **Continue** (Продолжить).
- 4. На странице **Utilities and Drivers** (Утилиты и драйверы) выберите **Dell: Bootable Diskette with Asset Tag Utility** (Загрузочная дискета с утилитой Asset Tag).
- <span id="page-20-2"></span>5. Сохраните утилиту на жестком диске, а затем запустите ее, чтобы создать загрузочную дискету.
- <span id="page-20-1"></span>6. Вставьте дискету в систему, для которой необходимо назначить дескриптор ресурса, и перезагрузите систему.

#### Назначение или удаление номера дескриптора ресурса

- 1. Поместите созданную дискету с утилитой Asset Тад в дисковод гибких дисков и перезагрузите систему.
- 2. Можно назначить или удалить номер дескриптора ресурса.
	- 1 Для назначения номера дескриптора ресурса введите asset, пробел и новую строку.
	- Длина номера дескриптора ресурса не может превышать 10 символов. Допустимы любые комбинации символов (кроме |, <, >), однако не<br>следует использовать "-" в качестве первого символа. Например, в командной строке a:\> введит <Enter>:

asset 12345abcde

- д для удаления номера дескриптора ресурса без назначения нового номера введите asset /d и нажмите клавишу <Enter>.
- 3. В ответ на запрос о подтверждении изменения номера дескриптора ресурса введите у, затем нажмите клавишу <Enter>.

Для просмотра справки по утилите Asset Tag введите asset /? и нажмите клавишу <Enter>.

### <span id="page-20-0"></span>Настройка контроллера управления системной платой

Контроллер управления системной платой (Baseboard Managment Controller - BMC) позволяет конфигурировать, осуществлять мониторинг и<br>восстановление систем в удаленном режиме. ВМС поддерживает следующие функции:

- 1 Использование последовательного порта системы и встроенной сетевой интерфейсной платы.
- 1 Протоколирование сбоев и отображение предупреждений SNMP.
- 1 Доступ к системному журналу событий и отображение состояния датчиков.
- 1 Управление системными функциями, в том числе включения и выключения питания.
- 1 Поддержка, независимая от питания системы и ее рабочего состояния
- 1 Перенаправление текстовой консоли для настройки системы, запуска текстовых утилит и работы консолей системы.

7 ПРИМЕЧАНИЕ. Чтобы воспользоваться функцией ВМС, встроенная сетевая интерфейсная карта 1 должна быть подключена к сети. См. Рисунок

Дополнительную информацию об использовании ВМС см. в документации по ВМС и приложениям по управлению системами.

## Запуск модуля настройки ВМС

- 1. Включите или перезагрузите систему.
- 2. По завершении процесса POST и при отображении соответствующего запроса нажмите <Ctr1-E>.

Если загрузка операционной системы начинается до нажатия клавиш <Cxt1-E>, дождитесь завершения загрузки, а затем перезапустите систему и повторите попытку.

### Параметры модуля настройки ВМС

В Таблица 3-7 перечислены параметры модуля настройки ВМС и приведено описание процесса настройки порта EMP (Emergency Management Port).

<span id="page-20-3"></span>Таблица 3-7. Модуль настройки ВМС

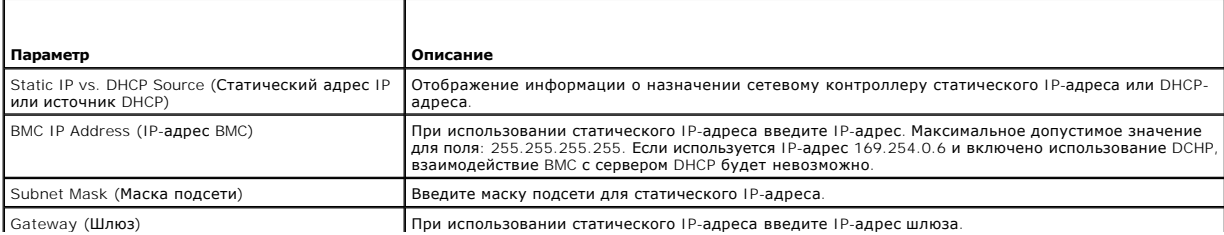

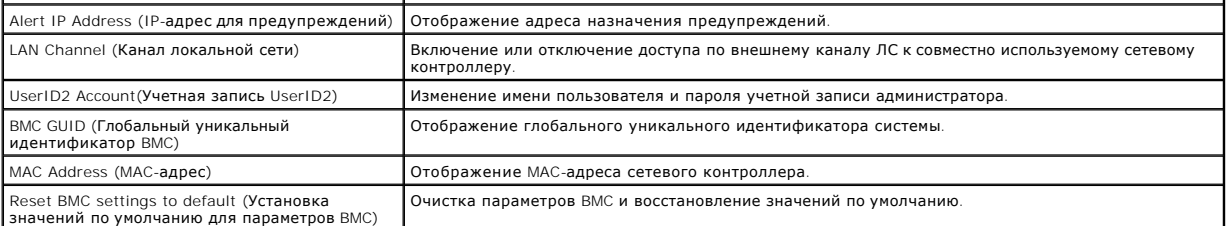

**ПРИМЕЧАНИЕ**. Если встроенный сетевой контроллер используется в группе "Ether Channel" или группе объединенных каналов, управляющий<br>трафик ВМС не будет функционировать правильно. Дополнительную информацию о создании групп

# <span id="page-22-0"></span>**Глоссарий**

## **Системы Dell™ PowerEdge™ SC1425 Руководство пользователя**

В данном разделе приведены определения технических терминов и расшифровки сокращений, используемых в системных документах.

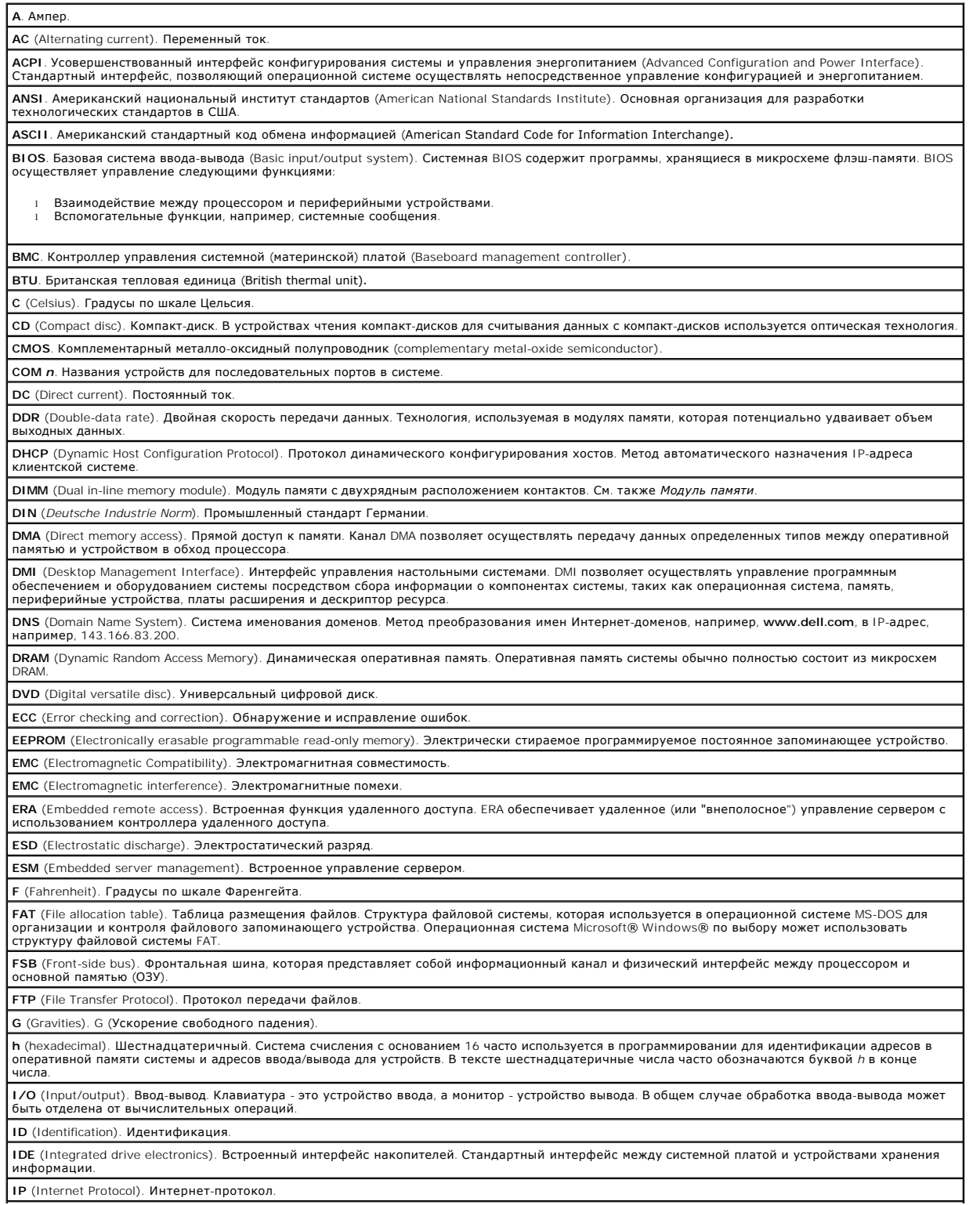

IPX (Internet package exchange). Межсетевой обмен пакетами.

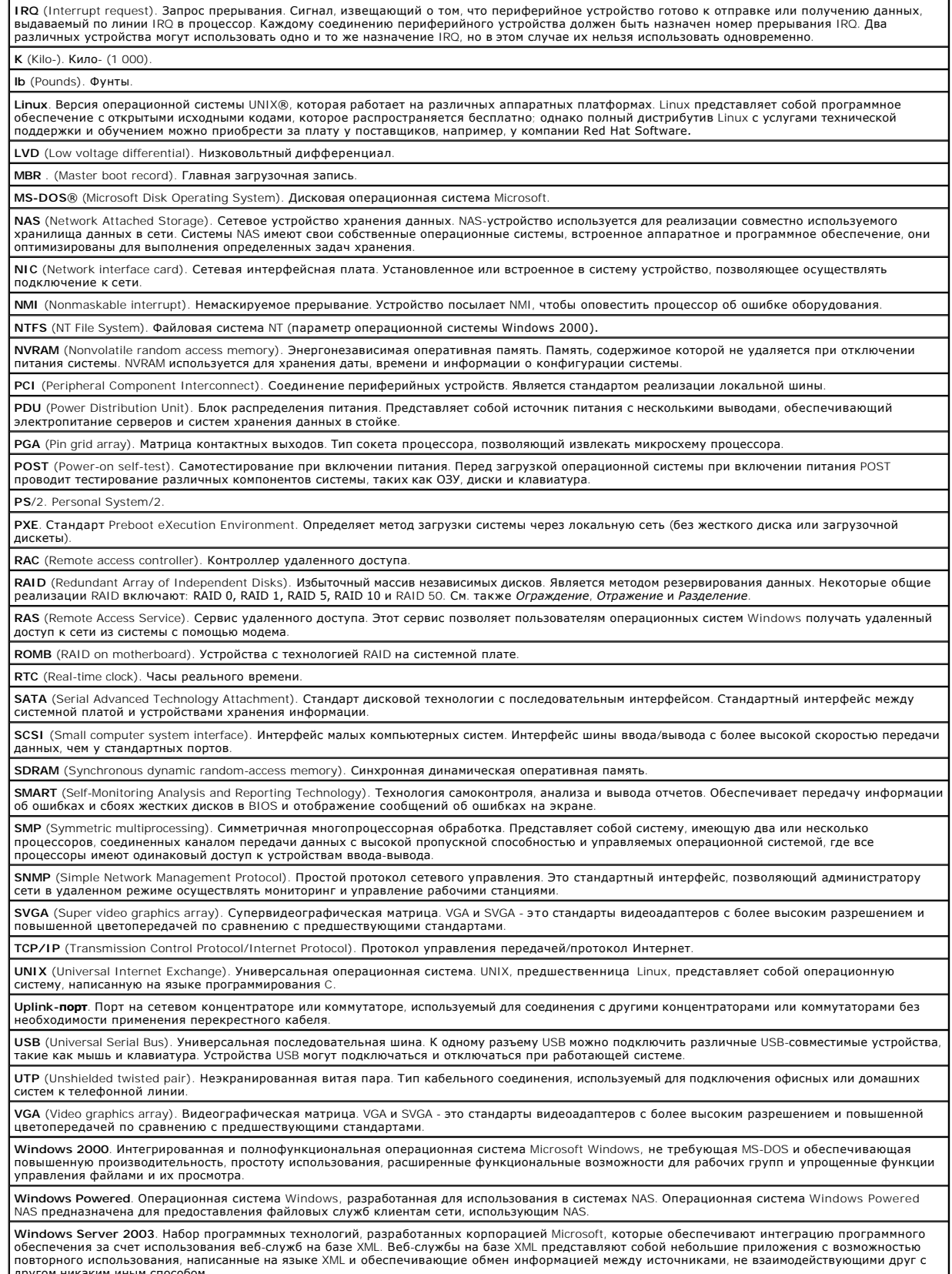

 $\overline{\phantom{a}}$ 

┪

другом никаким иным способом.<br>Другом никаким иным способом.<br>ХМL (Extensible Markup Language). Расширяемый язык разметки. XML представляет собой способ создать общие информационные форматы и

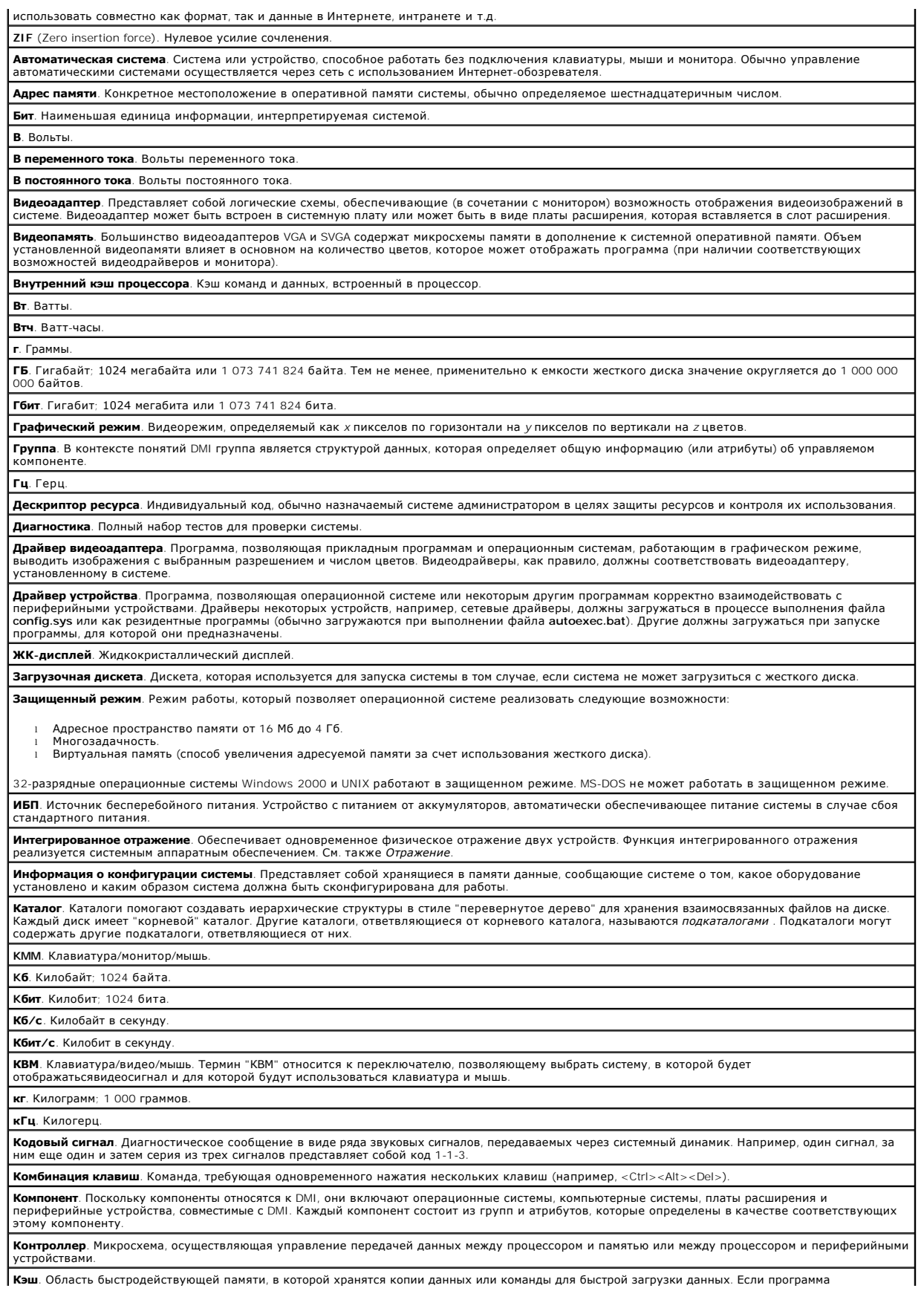

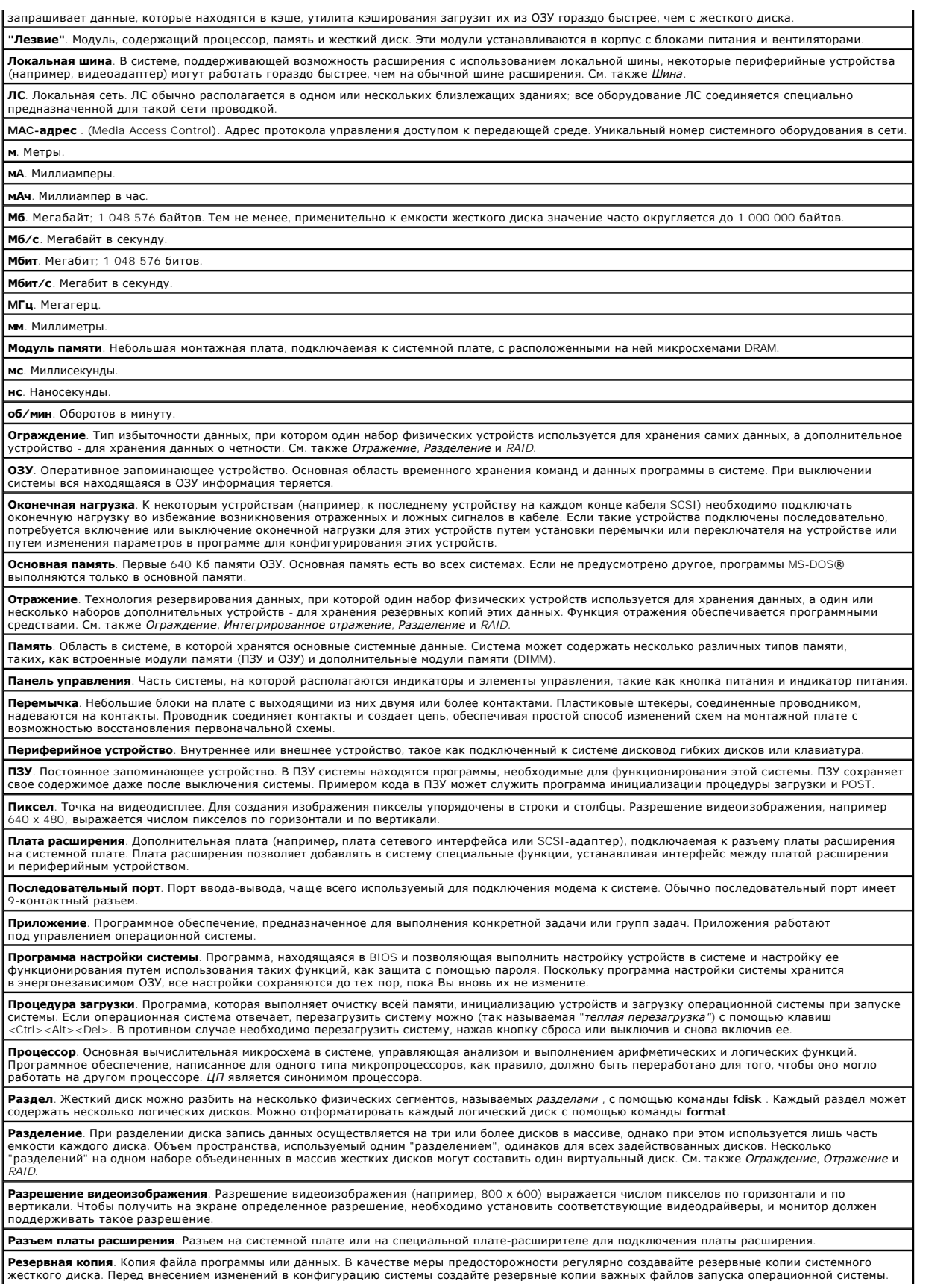

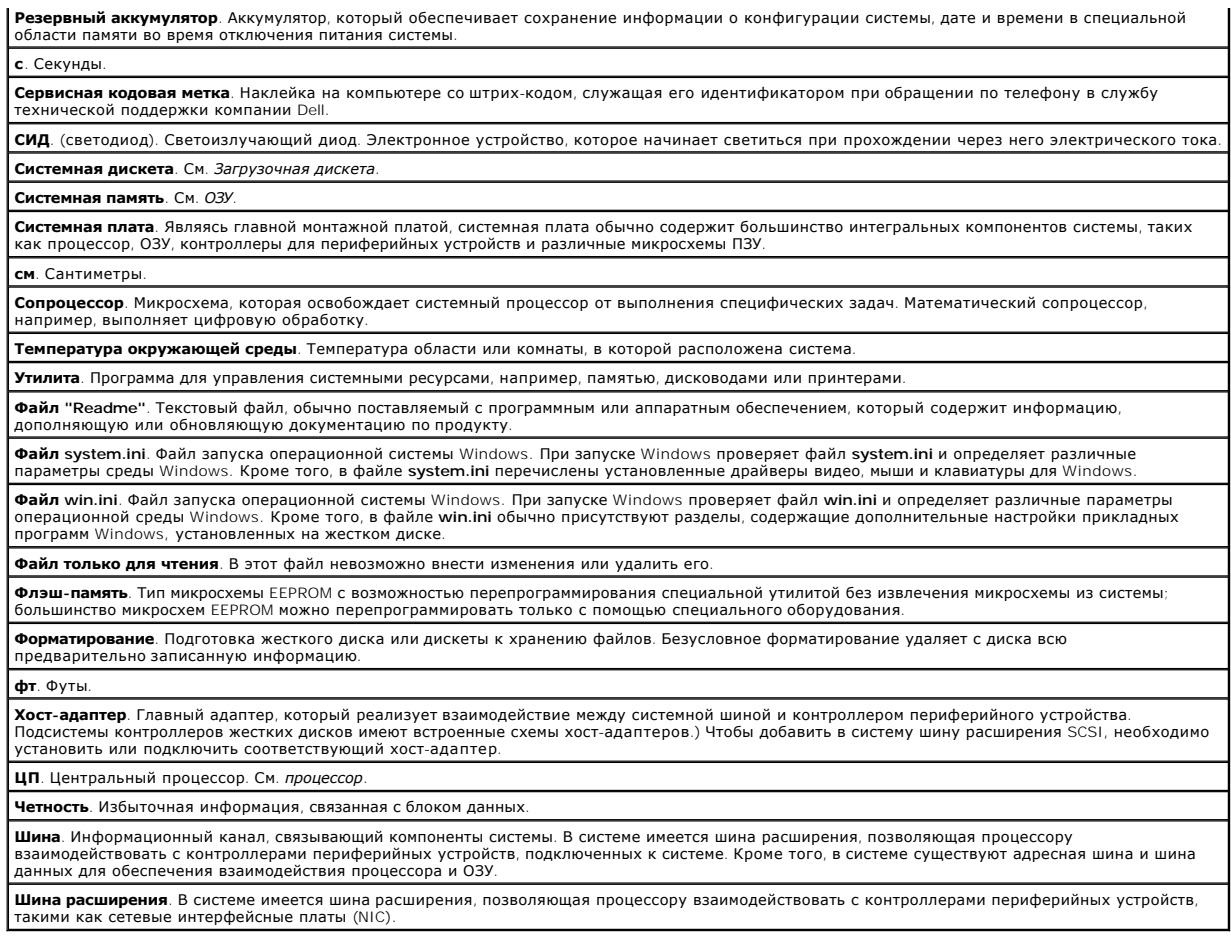

**Системы Dell™ PowerEdge™ SC1425 Руководство пользователя**

**ПРИМЕЧАНИЕ.** Содержит важную информацию, которая поможет использовать компьютер более эффективно.

**Э ЗАМЕЧАНИЕ**. Указывает на возможность повреждения оборудования или потери данных и объясняет, как этого избежать.

**ПРЕДУПРЕЖДЕНИЕ. Указывает на потенциальную опасность повреждения, получения легких травм или угрозу для жизни.** 

Полный список сокращений и акронимов см. в глоссарии.

**Информация в этом документе может быть изменена без предварительного уведомления.© 2004 Dell Inc. Все права защищены.**

Воспроизведение любой части данного документа любым способом без письменного разрешения корпорации Dell Inc. строго воспрещается.

Товарные знаки, используемые в этом документе: *Dell,* логотип DELL, *PowerEdge и Dell OpenManage* являются товарными знаками корпорации Dell Inc.; I*ntel* является<br>зарегистрированным товарным заком, а Хеол - товарным эна

Остальные товарные знаки и названия продуктов могут использоваться в том руководстве для зарядоших права на поварные знаки и названия, или<br>продуктов этих фирм. Корпорация Dell Inc. не заявляет прав ни на какие товарные зн